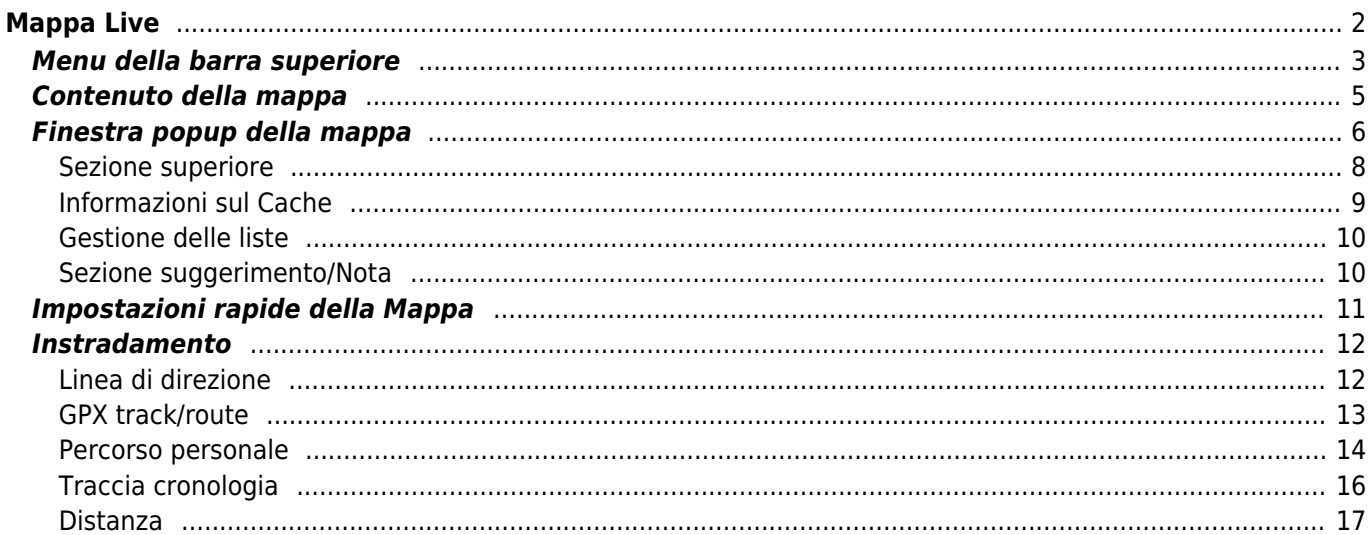

# <span id="page-1-0"></span>**Mappa Live**

Ĥ

 $\pmb{\times}$ 

Mentre viene visualizzata la schermata della mappa, il dispositivo mobile per comodità non si spegnerà più automaticamente. È necessario uscire da questa schermata per tornare allo spegnimento automatico (temporizzato) per il risparmio energetico. Ovviamente, l'accensione e lo spegnimento manuale del dispositivo mobile continuano a funzionare normalmente.

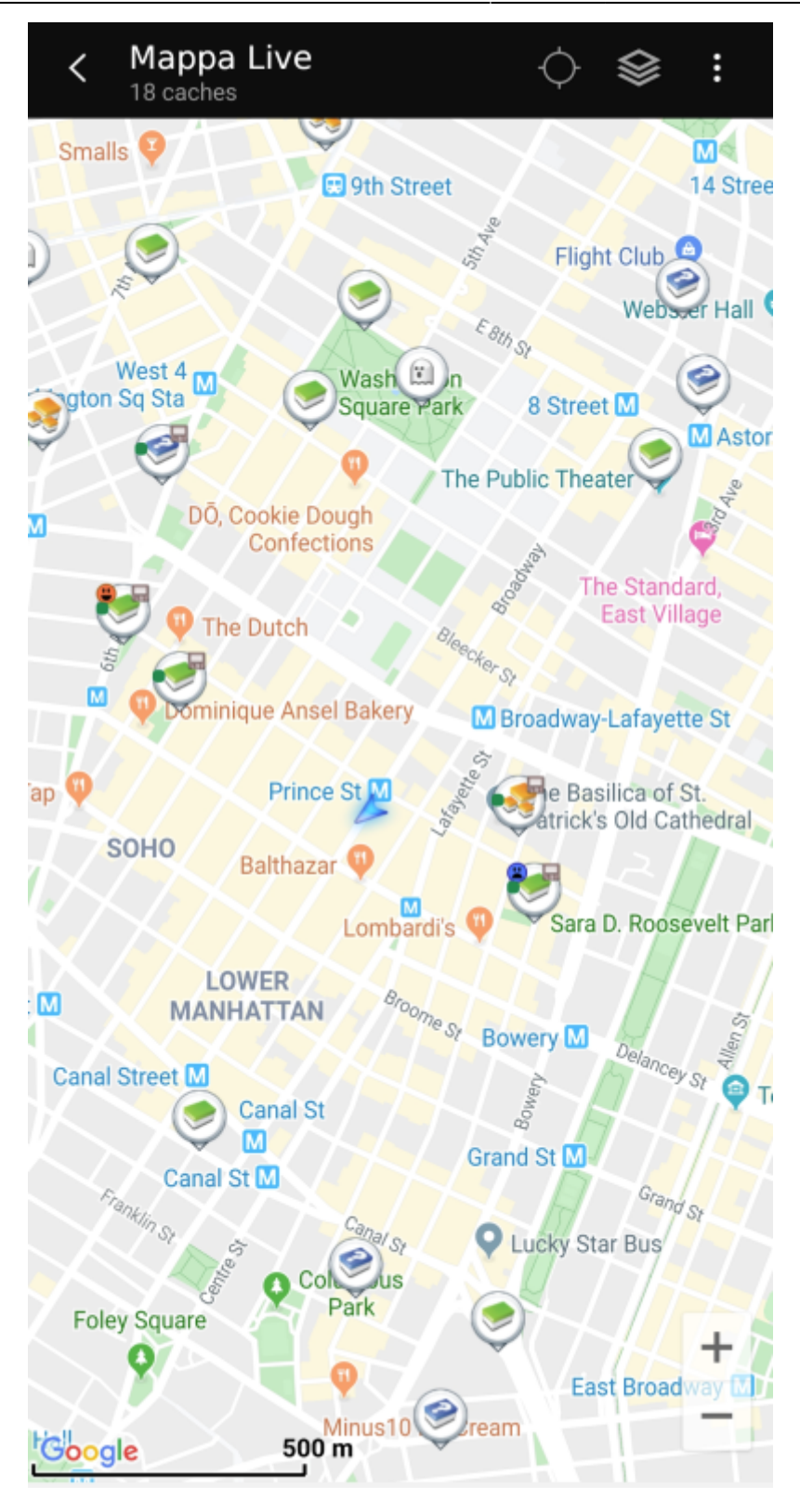

# <span id="page-2-0"></span>**Menu della barra superiore**

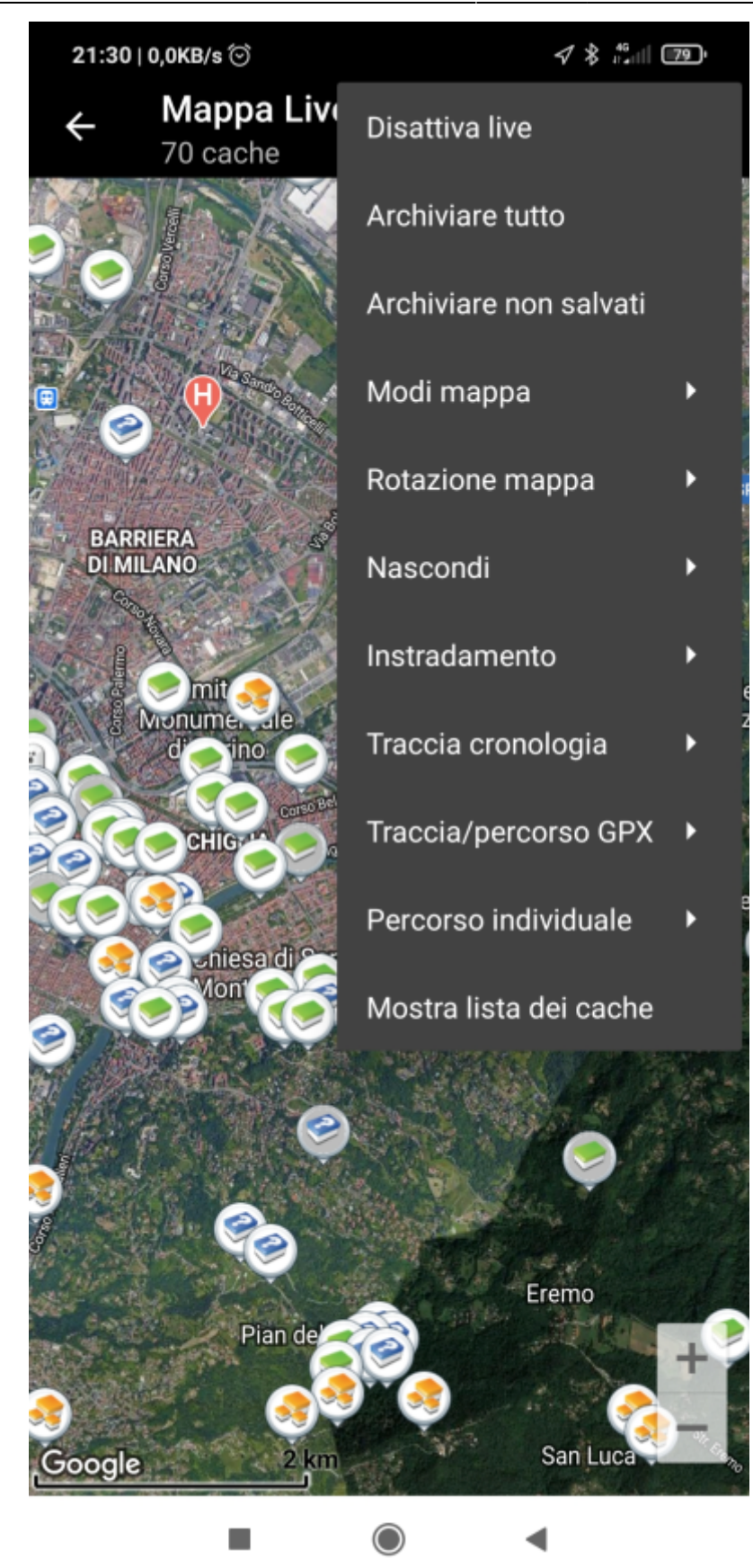

Le icone mostrate nella barra in alto e il contenuto dietro il pulsante del menu extra vengono distribuiti dinamicamente in base alla risoluzione del dispositivo e all'orientamento dello schermo. Pertanto potrebbe essere possibile trovare più o meno elementi dietro il pulsante del menu o mostrati invece come icone nella barra superiore del dispositivo. Nel caso in cui una voce di menu sia mostrata come un'icona, premere a lungo l'icona per ottenere un popup che mostra la sua funzione.

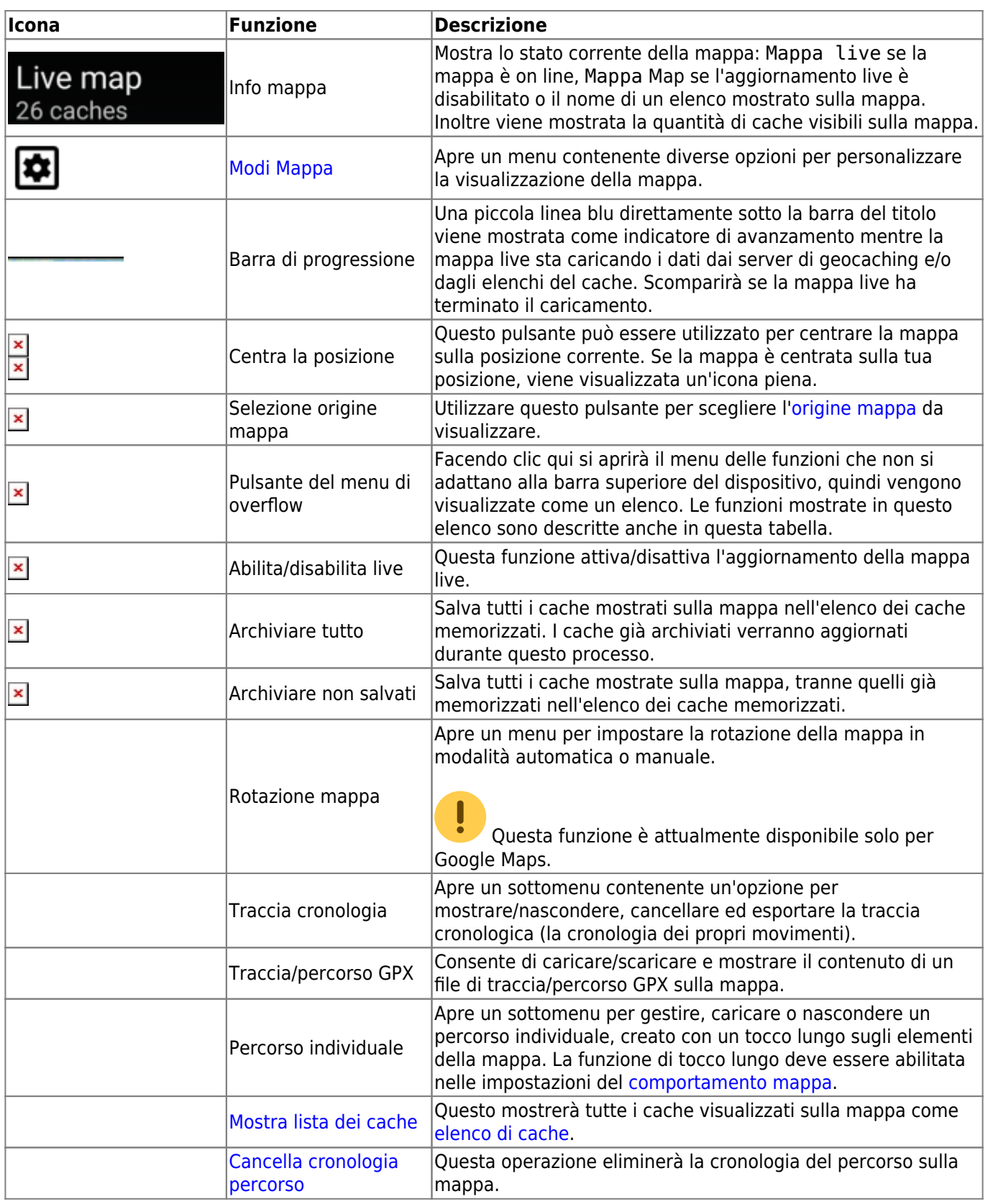

# <span id="page-4-0"></span>**Contenuto della mappa**

La mappa utilizzerà il [tipo di mappa](https://cgeo.droescher.eu/it/mapsources) selezionato e mostrerà una vista live di tutti i cache disponibili nella posizione visualizzata.

La mappa live mostra sempre una combinazione di cache caricati in tempo reale da tutti i servizi di geocaching abilitati e cache memorizzati negli [elenchi di cache.](https://cgeo.droescher.eu/it/mainmenu/lists)

#### La tabella seguente descrive i diversi tipi di marker utilizzati sulla mappa live.

攤

La tabella descrive solo i diversi tipi di icone, non i diversi tipi di geocache. Fare clic sui seguenti collegamenti per ottenere informazioni sulle icone dei [tipi di geocache](https://cgeo.droescher.eu/it/cacheicons) e le [icone dei marcatori di](https://cgeo.droescher.eu/it/cachemarkers) [geocache](https://cgeo.droescher.eu/it/cachemarkers), utilizzate in c: geo.

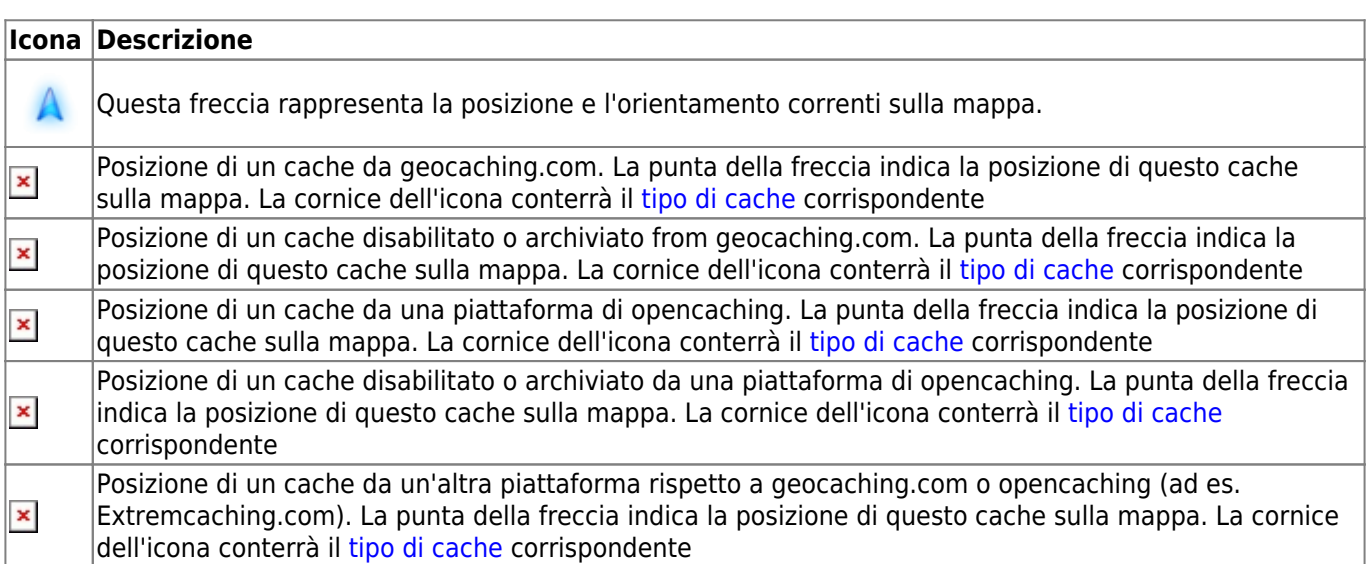

# <span id="page-5-0"></span>**Finestra popup della mappa**

Se si fa clic su un'icona del cache sulla mappa live, verranno visualizzate le seguenti finestre popup sopra la mappa, fornendo ulteriori informazioni per il cache selezionato:

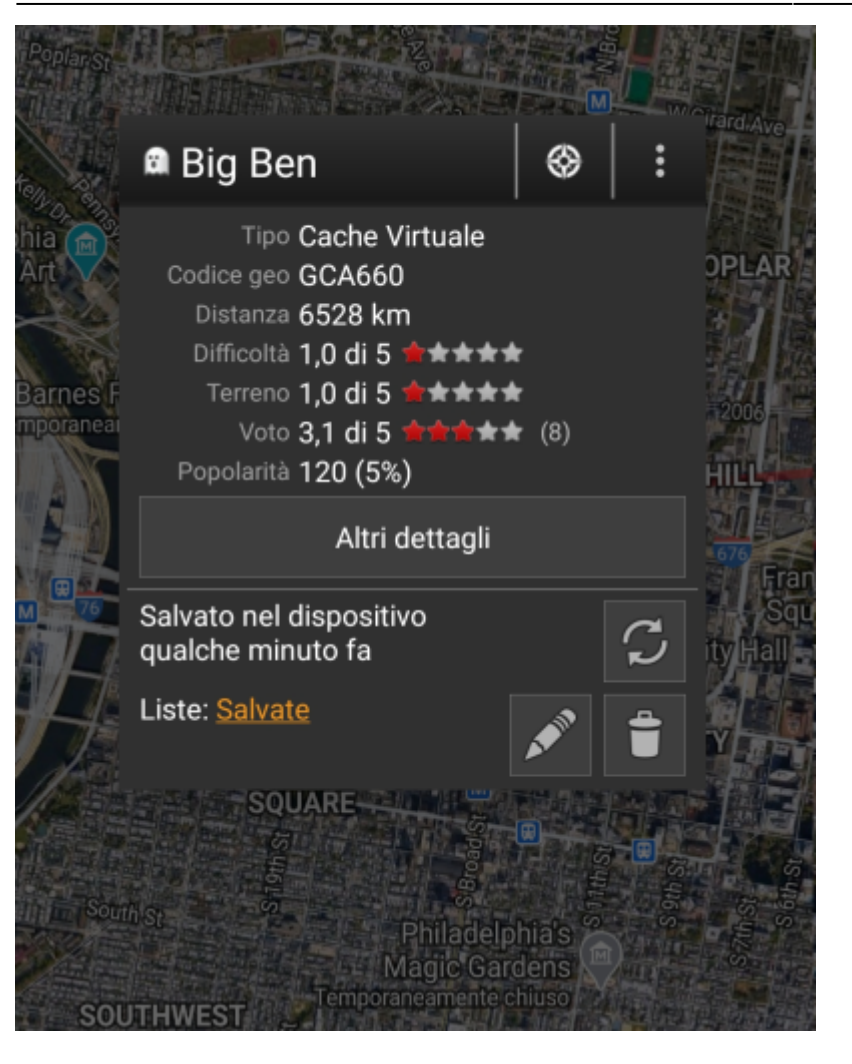

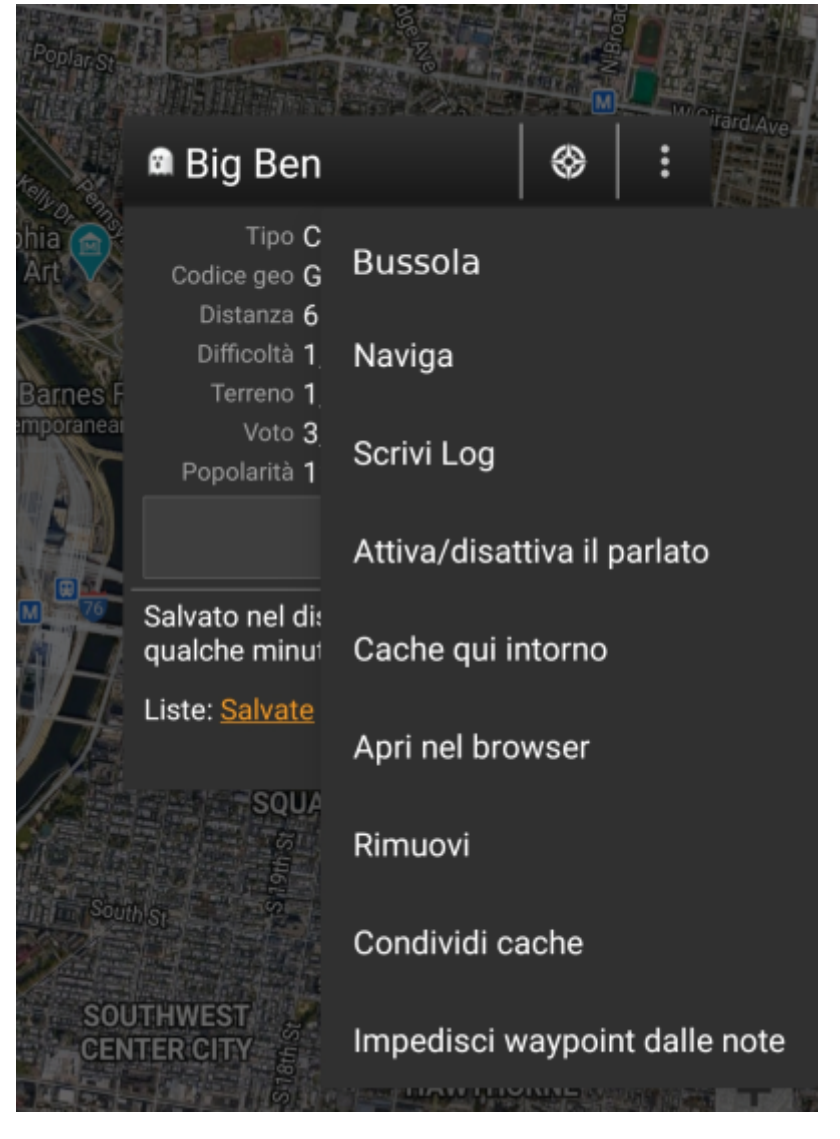

#### <span id="page-7-0"></span>**Sezione superiore**

Questa sezione del popup della mappa fornisce diverse opzioni di menu relative alla cache selezionata.

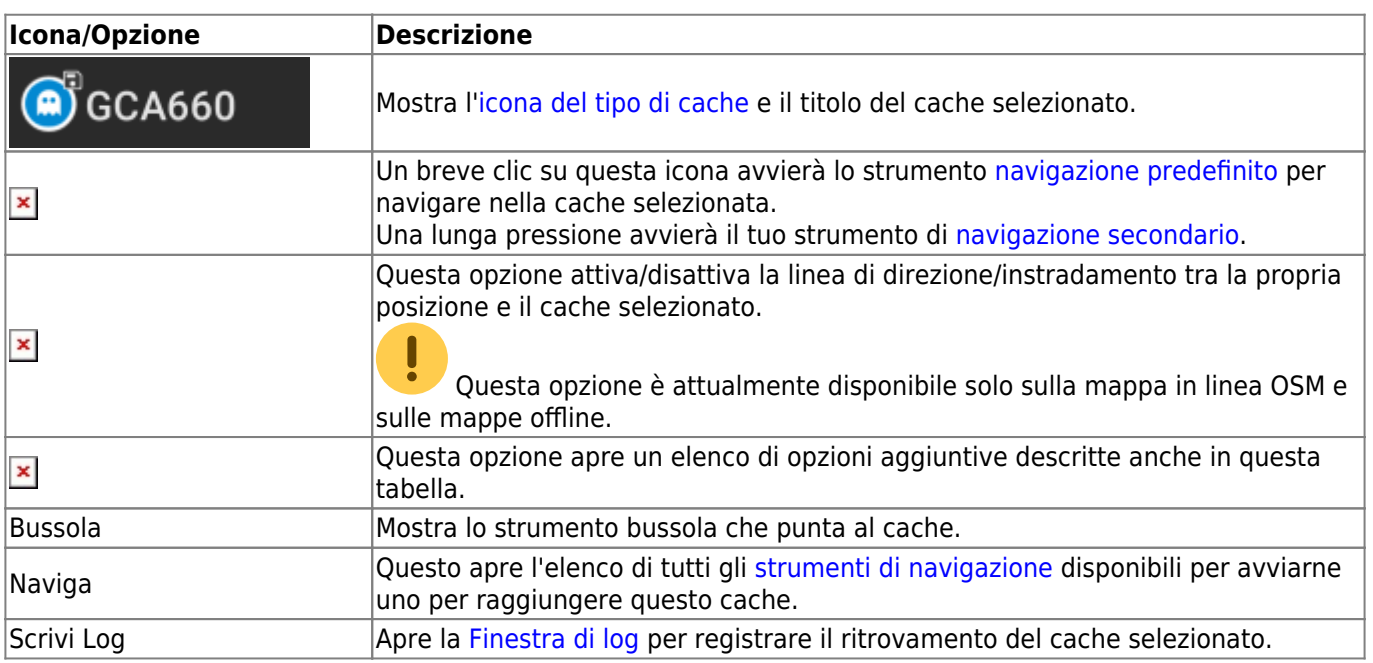

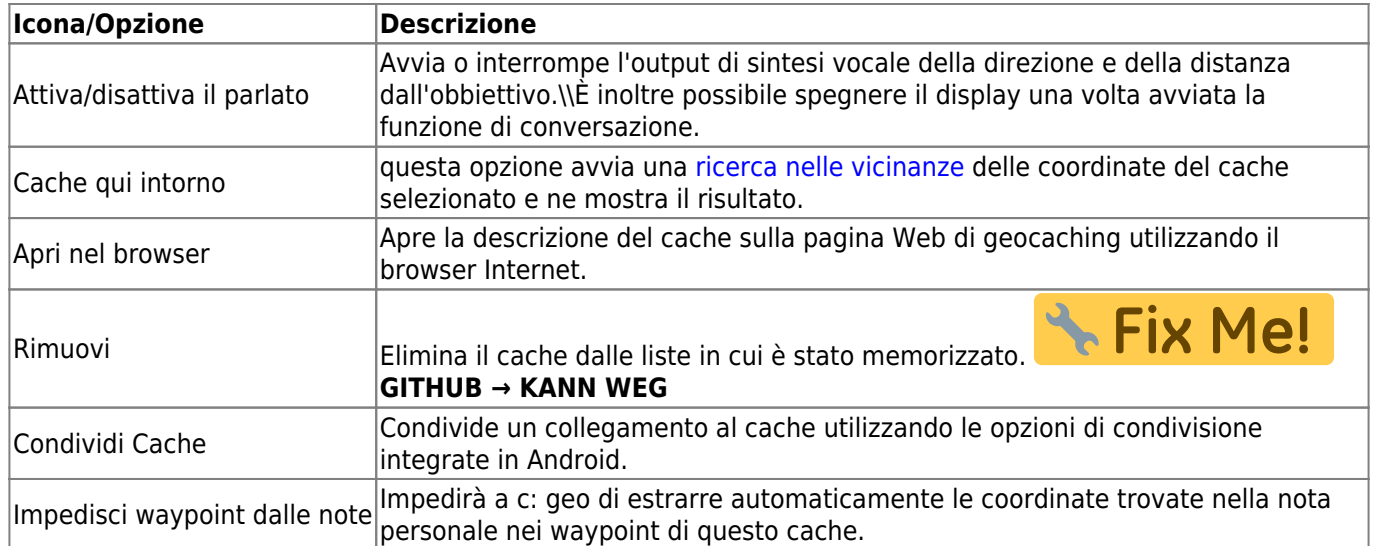

#### <span id="page-8-0"></span>**Informazioni sul Cache**

La sezione centrale della finestra a comparsa della mappa mostra informazioni utili sul cache selezionato. Alcune delle informazioni potrebbero non essere visualizzate a seconda dello stato di caricamento del cache selezionato (ad esempio a causa della [strategia di caricamento\)](#page--1-0).

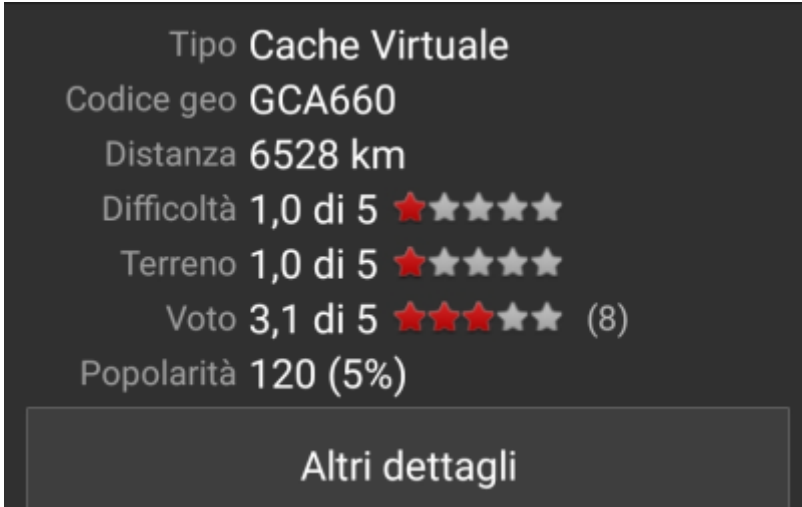

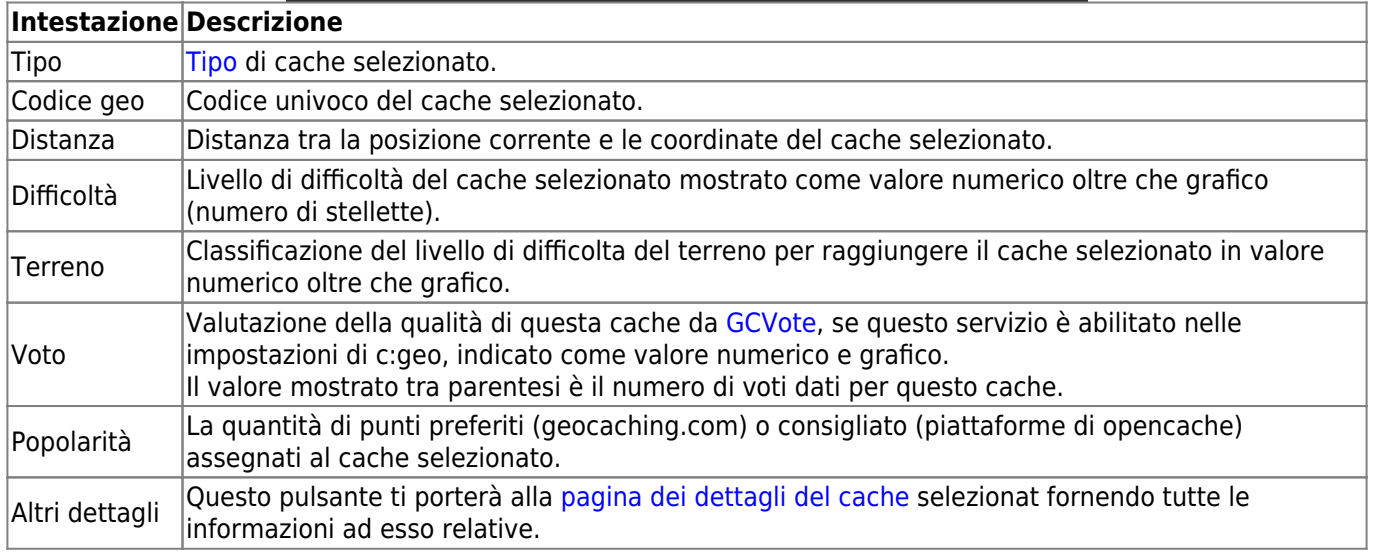

### <span id="page-9-0"></span>**Gestione delle liste**

Questa sezione del popup della mappa fornisce diverse opzioni per gestire lo stato di archiviazione del cache selezionato.

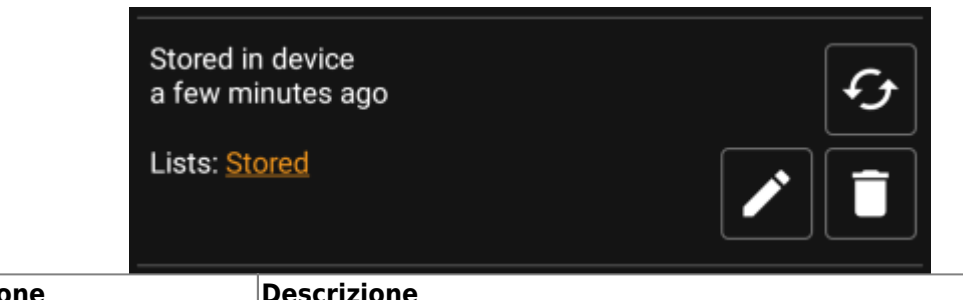

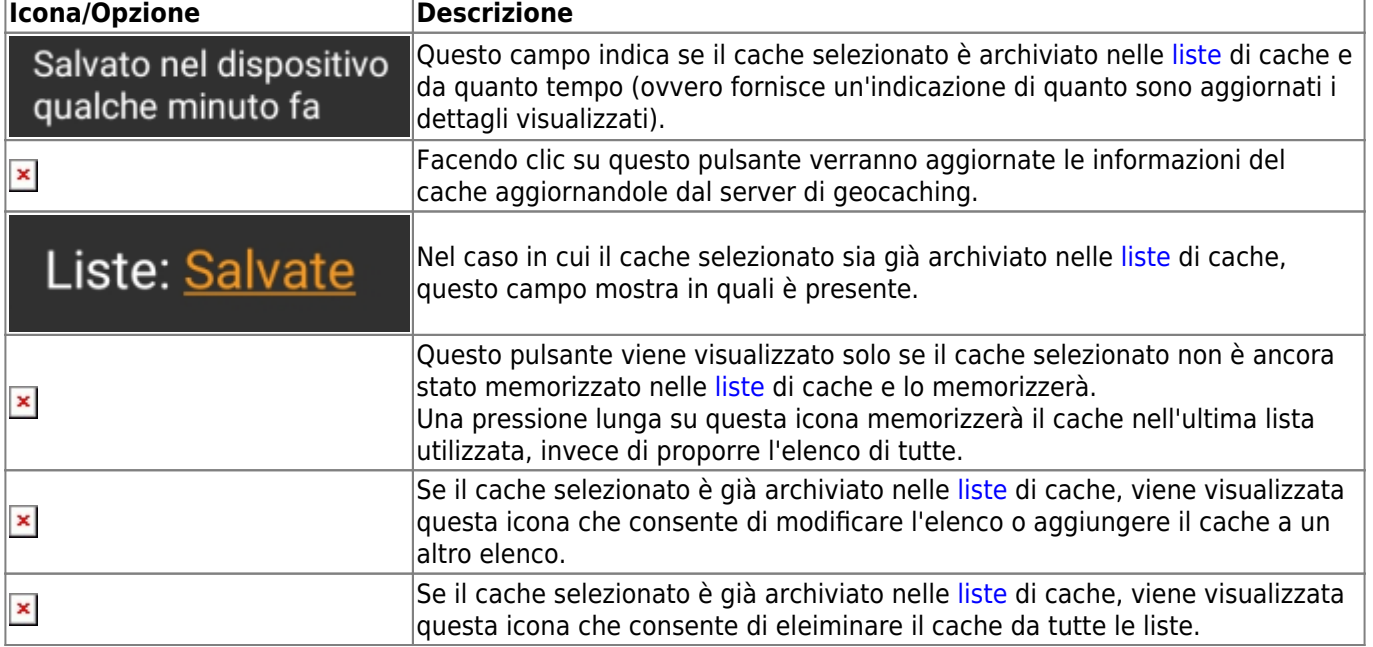

## <span id="page-9-1"></span>**Sezione suggerimento/Nota**

Facendo clic sul pulsante del suggerimento nella sezione delle informazioni sulla cache della finestra popup, il suggerimento del proprietario e/o la propria nota personale verranno visualizzati nella parte inferiore della finestra popup. In caso di testo lungo è possibile scorrere questa parte della finestra popup.

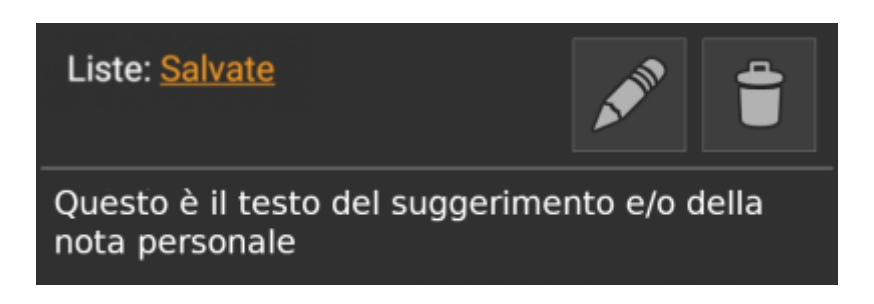

<span id="page-10-0"></span>Dopo aver cliccato il bottone impostazioni mappa, che si trova nella parte bassa della mappa, viene mostrata la seguente schermata:

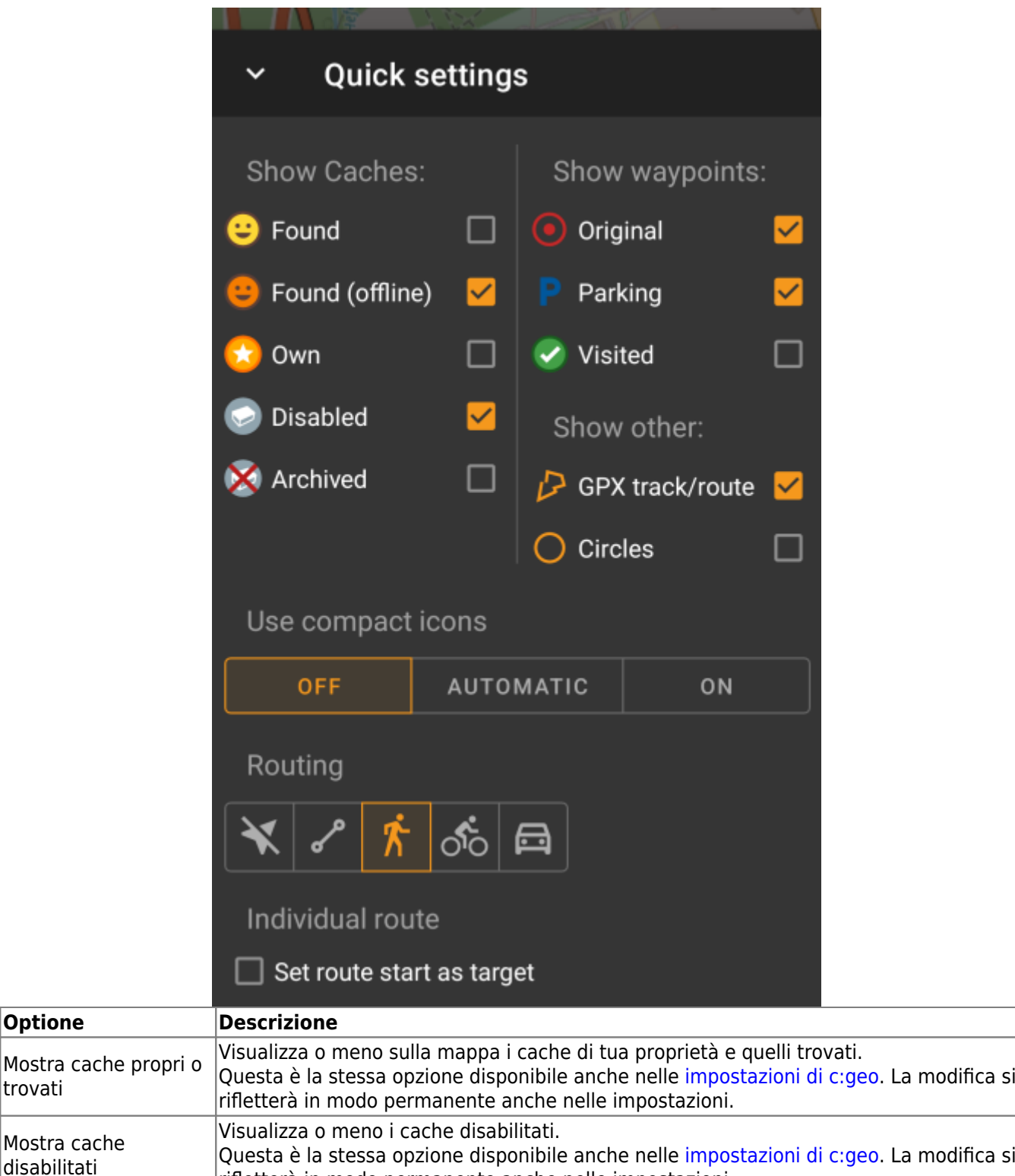

rifletterà in modo permanente anche nelle impostazioni.

**Optione** 

trovati

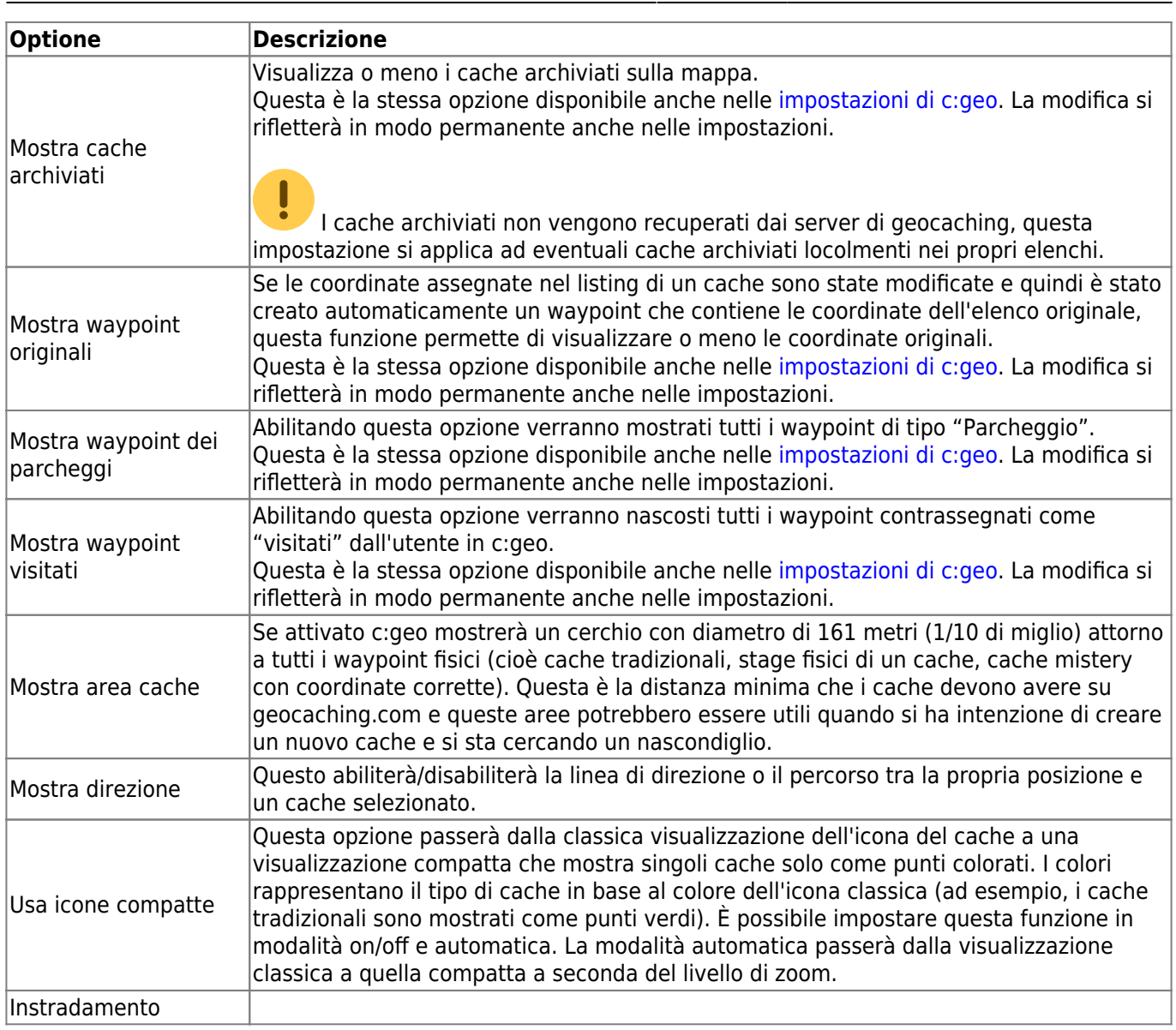

# <span id="page-11-0"></span>**Instradamento**

c: geo fornisce diverse opzioni per aiutarti con la navigazione utilizzando diverse linee tracciate sulla mappa (live):

- Può mostrare una **linea diretta** tra la tua posizione e un cache/waypoint di destinazione scelto.
- Puoi caricare un **traccia/percorso GPX**, che verrà poi mostrato sulla mappa.
- È possibile impostare un **percorso personale** che includa più cache/waypoint.
- c: geo può opzionalmente disegnare una **traccia cronologica** che mostra la cronologia della posizione (il tuo movimento) sulla mappa.

Per ottenere il massimo dalla navigazione passo-passo e dal percorso personale si consiglia di installare e configurare l'app [BRouter](https://cgeo.droescher.eu/it/mainmenu/brouter) come descritto nella guida utente. Verranno così visualizzati percorsi stradali anziché solo una linea di collegamento diritta.

I diversi tipi di linea e traccia sono descritti più dettagliatamente di seguito.

## <span id="page-11-1"></span>**Linea di direzione**

La linea di direzione è una linea della mappa che collega la posizione corrente con una cache / waypoint di destinazione scelti. Può essere una linea retta o una linea indirizzata se [BRouter](https://cgeo.droescher.eu/it/brouter) è installato e configurato.

Il colore della linea predefinito è rosso ma il colore della linea e parametri di aspetto aggiuntivi possono essere configurati in base alle tue esigenze all'interno delle impostazioni [map line customization](https://cgeo.droescher.eu/it/mainmenu/settings#map_lines_customization).

L'esempio seguente mostra l'aspetto tipico della linea di direzione (con e senza Brouter).

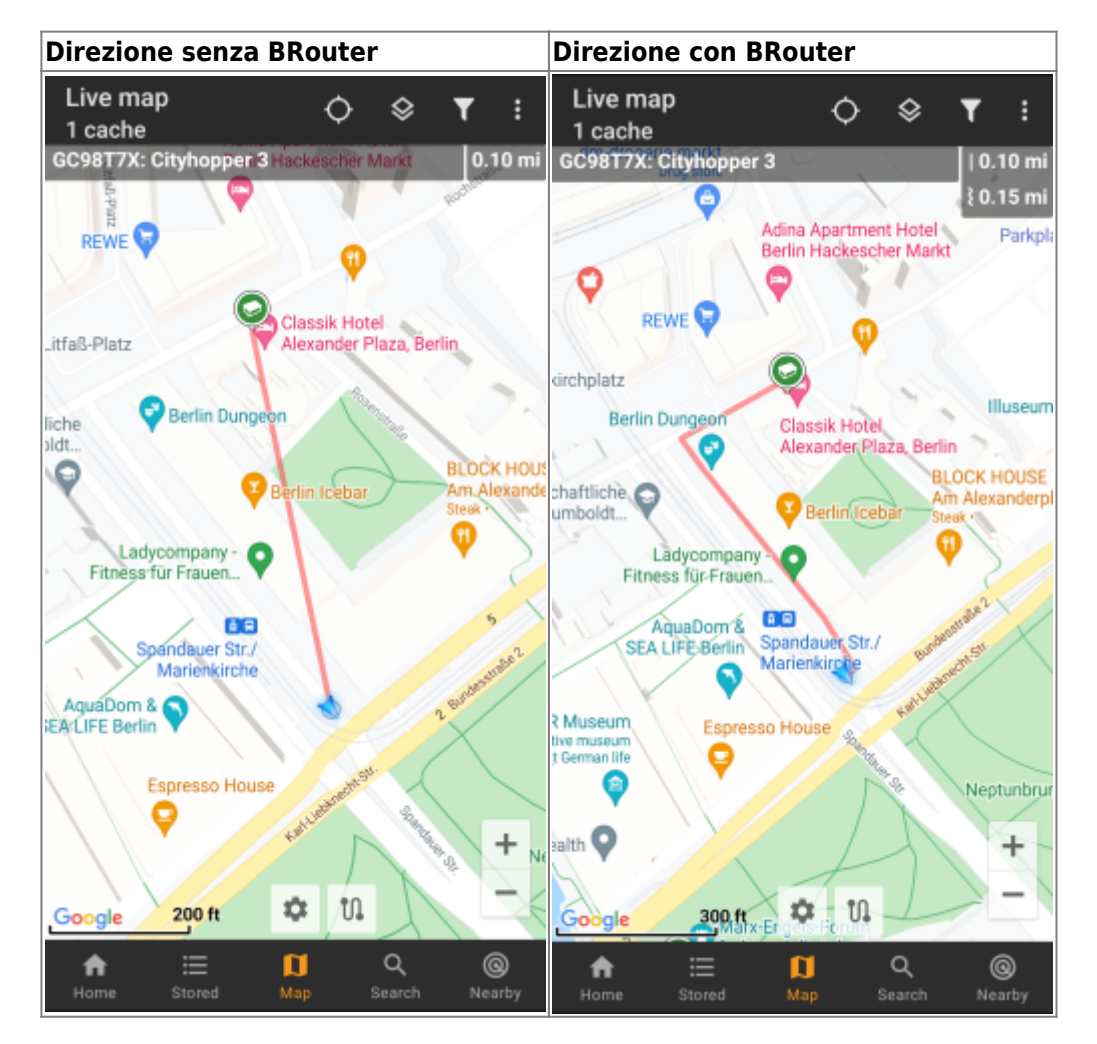

Esistono due modi per attivare la linea di direzione:

- 1. Fare clic su un cache, che viene mostrato sulla mappa, e attivare la linea di direzione con l'icona corrispondente  $\geq$  mostrata nel [map popup](#page--1-0).
- 2. Da [menu dettagli cache](https://cgeo.droescher.eu/it/cachedetails) utilizzare Navigazione Mappa per aprire la mappa inclusa la linea di direzione.

## <span id="page-12-0"></span>**GPX track/route**

Hai la possibilità di caricare un file traccia / percorso GPX che viene poi mostrato sulla mappa. Ad esempio, i proprietari della cache potrebbero fornire un file di traccia / percorso GPX per seguire un determinato percorso per trovare una cache, oppure è possibile generare tale traccia / percorso GPX con altri strumenti di routing. Le tracce e le rotte sono entrambe fondamentalmente file GPX, una con una traccia di posizioni registrata (file di traccia), l'altra (file di rotta) solo alcuni waymark, per i quali c: geo ti indirizzerà da un punto all'altro.

Il colore della linea predefinito è verde ma il colore della linea e i parametri di aspetto aggiuntivi possono essere configurati in base alle proprie esigenze tramite la [personalizzazione delle linee della mappa](https://cgeo.droescher.eu/it/mainmenu/settings#map_lines_customization).

L'esempio seguente mostra l'aspetto tipico di una singola traccia / percorso GPX.

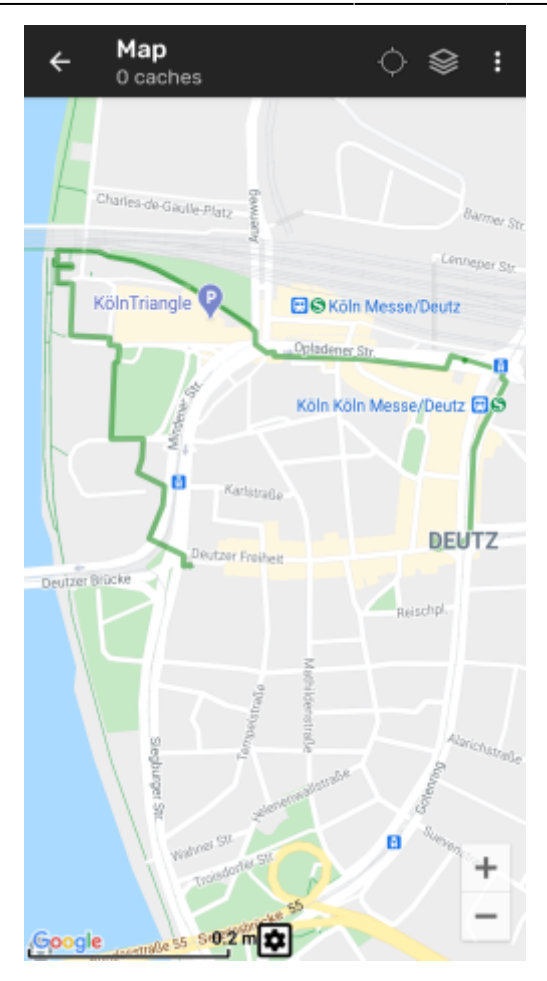

Per caricare o rimuovere una traccia GPX devi utilizzare le seguenti voci del menu della mappa Traccia/percorso GPX nel tuo [menu mappa:](#page--1-0)

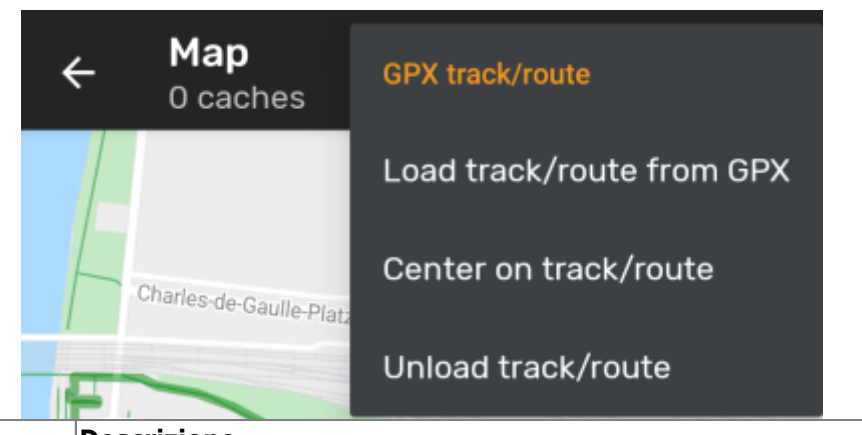

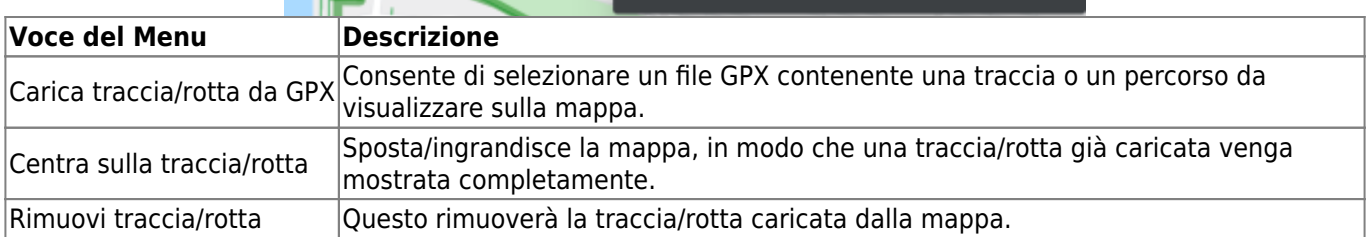

#### <span id="page-13-0"></span>**Percorso personale**

È possibile creare un percorso individuale toccando a lungo diversi cache/waypoint sulla mappa (live). Verrà quindi tracciato un percorso tra ogni cache/waypoint. Ciò consente di creare un percorso personalizzato tra i cache e può essere ad es. utilizzato per pianificare il viaggio alla ricerca dei cache.

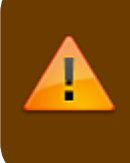

Per utilizzare la funzione di percorso individuale devi abilitare la funzione di clic lungo sulla mappa nelle impostazioni del [comportamento mappa](https://cgeo.droescher.eu/it/mainmenu/settings#map_behavior).

I punti del percorso saranno collegati da una linea retta o da una percorso se [BRouter](https://cgeo.droescher.eu/it/brouter) è installato e configurato. Si consiglia vivamente di utilizzare l'app BRouter per questa funzione, ottenendo così il massimo da essa.

Il colore della linea predefinito è blu ma il colore della linea e altri parametri aggiuntivi possono essere configurati in base alle tue esigenze nelle impostazioni del [personalizzazione delle lineee della mappa.](https://cgeo.droescher.eu/it/mainmenu/settings#map_lines_customization)

L'esempio seguente mostra l'aspetto tipico di un percorso personale.

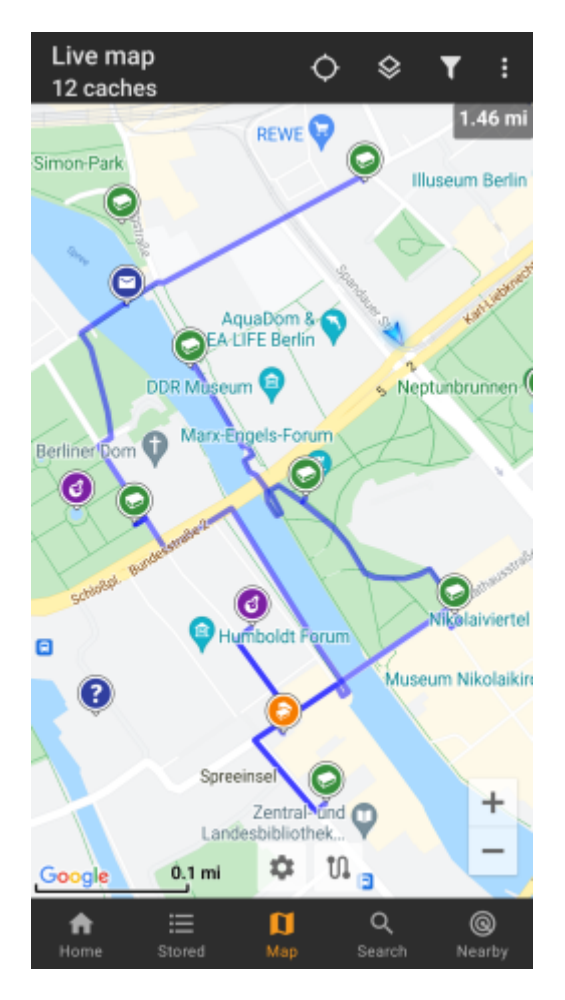

Sebbene tu possa aggiungere e rimuovere cache/waypoint al/dal tuo percorso facendo clic a lungo su di essi, ci sono anche alcune funzioni aggiuntive, che possono essere trovate sotto la voce di menu "Percorso individuale" nel [menu mappa :](#page--1-0)

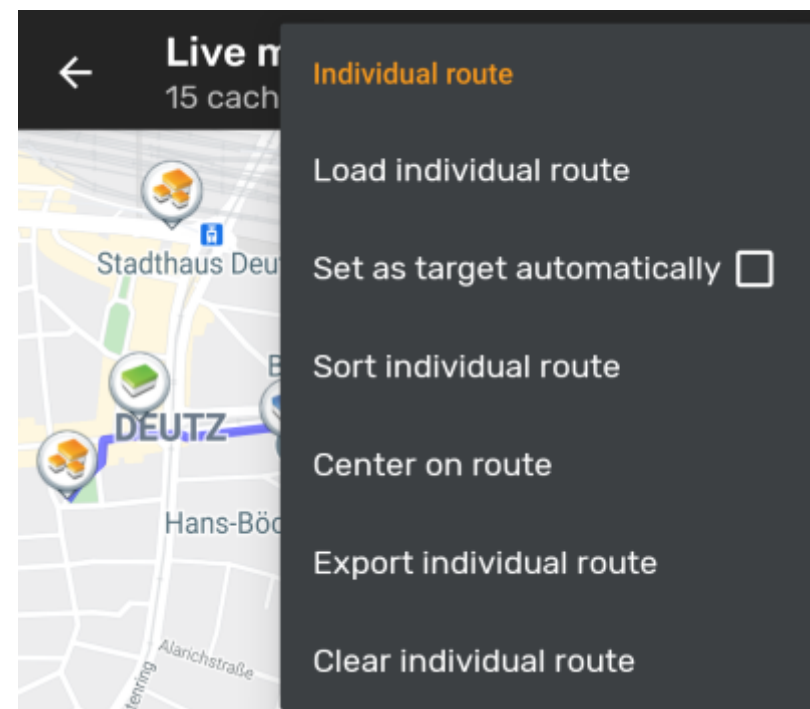

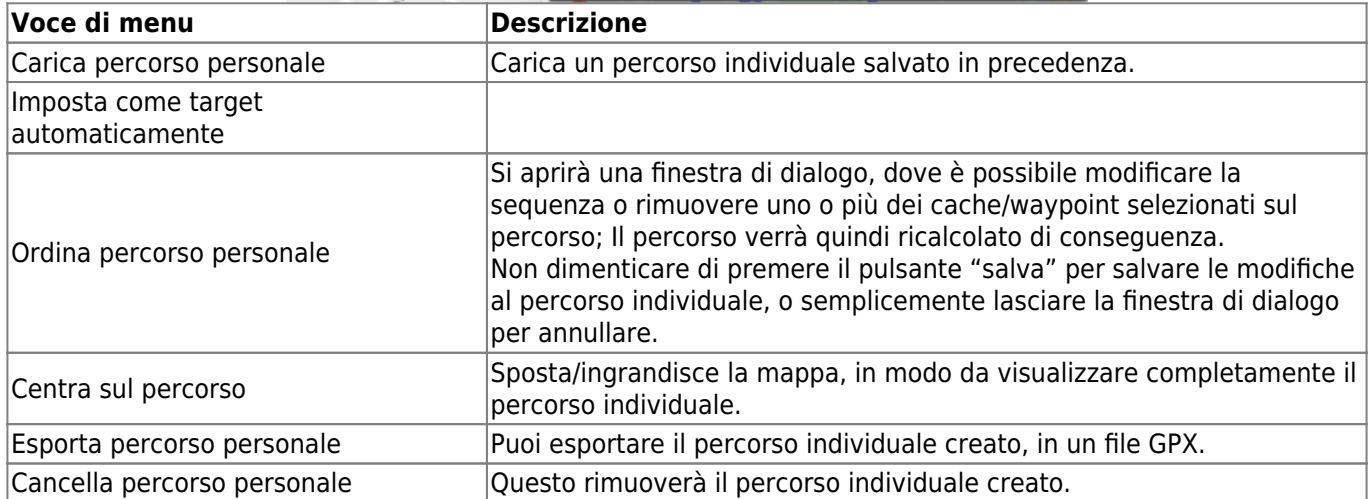

## <span id="page-15-0"></span>**Traccia cronologia**

La traccia della cronologia fornisce una linea della cronologia della tua posizione (il tuo movimento) sulla mappa. Devi attivare la traccia della cronologia nelle [impostazioni del contenuto della mappa](https://cgeo.droescher.eu/it/mainmenu/settings#map_content), dove puoi anche configurare parametri aggiuntivi (come la lunghezza massima della traccia).

Il colore della linea predefinito è il nero, ma il colore della linea e altri parametri aggiuntivi possono essere configurati in base alle proprie esigenze all'interno delle impostazioni [personalizzazione delle linee della mappa](https://cgeo.droescher.eu/it/mainmenu/settings#map_lines_customization).

L'esempio seguente mostra l'aspetto tipico di una linea di traccia della cronologia.

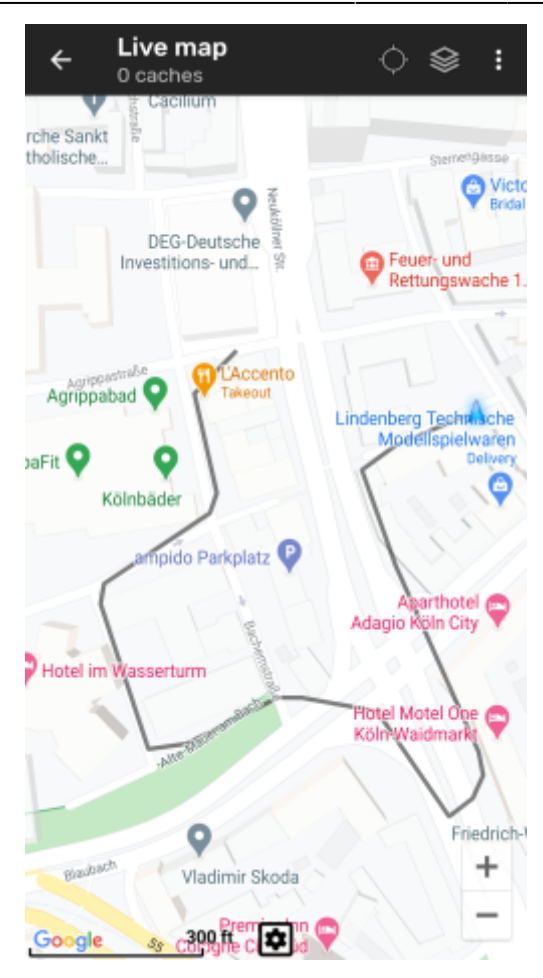

Per configurare la traccia della cronologica puoi utilizzare le voci del menu della mappa sotto "Traccia cronologica" nel tuo [menu mappa](#page--1-0):

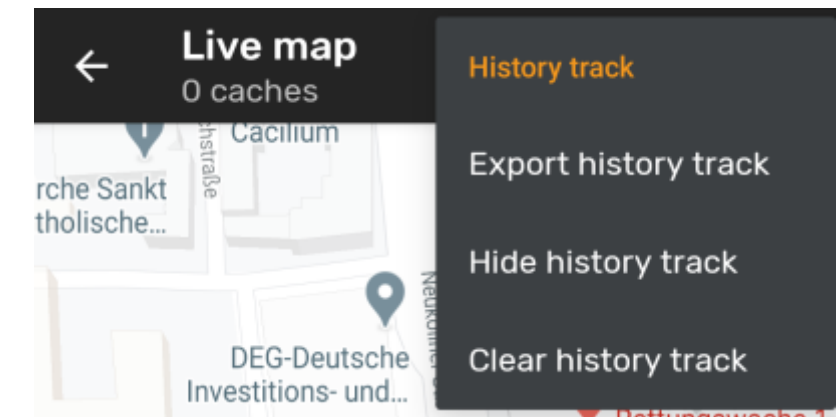

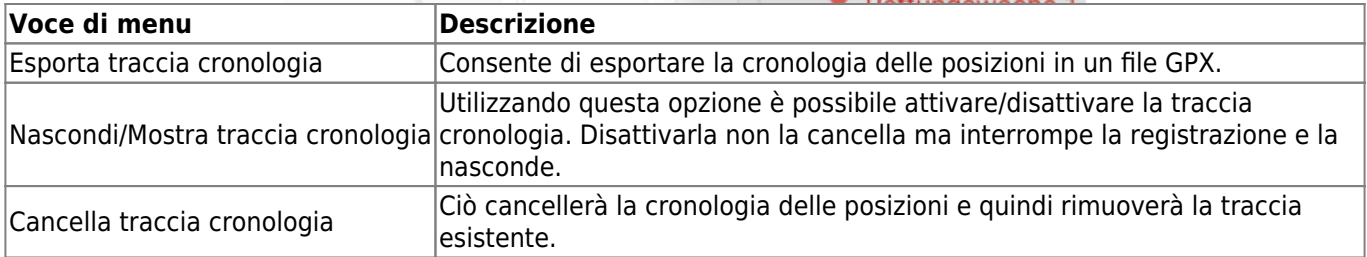

#### <span id="page-16-0"></span>**Distanza**

Durante l'utilizzo della linea di direzione e/o del percorso individuale, c:geo fornirà anche diverse misure della distanza nella parte superiore della mappa (può anche essere visto negli screenshot dedicati sopra). Le distanze sono visualizzate in metri/chilometri o piedi/miglia a seconda delle impostazioni.

A seconda che tu utilizzi una o entrambe le linee e che tu abbia attivato la visualizzazione della distanza rettilinea oltre alla distanza percorsa (solo se [Brouter](https://cgeo.droescher.eu/it/brouter) è installato) nelle [impostazioni del contenuto della mappa](https://cgeo.droescher.eu/it/mainmenu/settings#map_content) potrebbero essere visualizzate diverse misure sulla distanza.

L'immagine sotto mostra una combinazione di tutte le possibili misure di distanza. Inoltre, il cache/waypoint di destinazione scelto è mostrato in alto a sinistra se la linea di direzione è attiva.

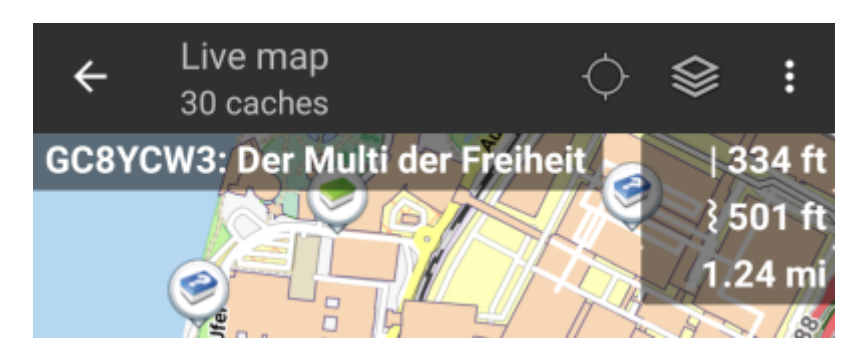

Alcuni o tutti questi dati sulla distanza potrebbero essere visualizzati a seconda della configurazione e delle linee di navigazione attive:

- 1. La prima è la distanza in linea retta per la linea di direzione (cioè la distanza in linea retta tra la posizione corrente e il cache/waypoint di destinazione scelti). L'icona davanti rappresenta quindi la linea retta se vengono mostrate sia le distanze in rotta che quelle in linea retta.
- 2. La seconda è la distanza della linea di instradamento per la linea di direzione (cioè la distanza tra la tua posizione e il cache/waypoint di destinazione scelto in base alle informazioni di navigazione di [BRouter\)](https://cgeo.droescher.eu/it/brouter). L'icona davanti rappresenta quindi il percorso se vengono mostrate sia la distanza diretta che il percorso.
- 3. La terza è la lunghezza del tuo percorso individuale.

Per una migliore visibilità è possibile fare clic sulle distanze per ingrandirle e ridurle nuovamente. Se vengono visualizzate le distanze in linea retta e il percorso, ogni clic consente di passare dalla distanza rettilinea ingrandita, alla percorso ingrandito o alla visualizzazione normale.

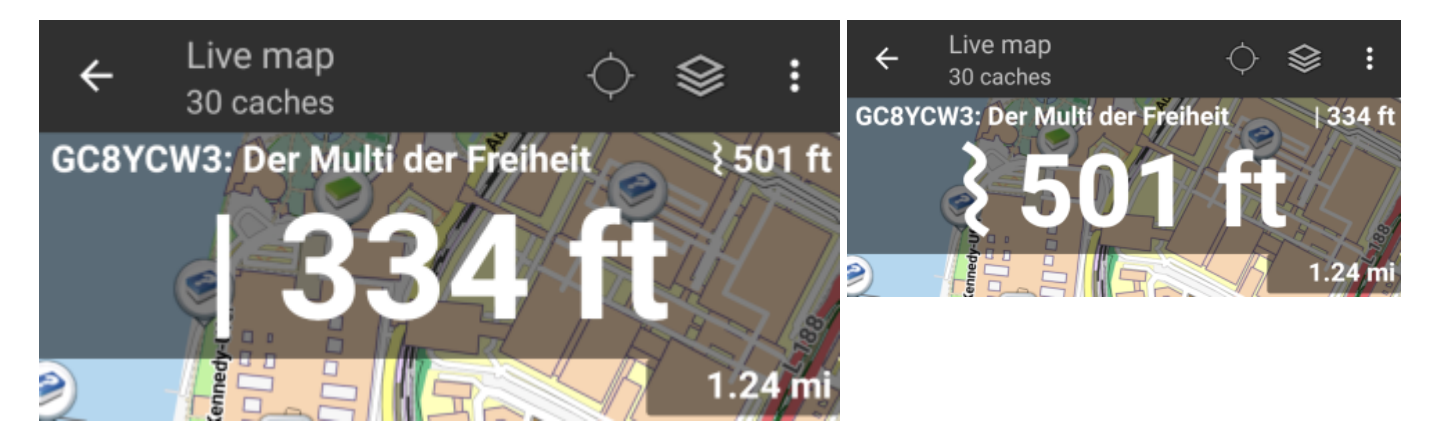